# Extracorporeal Life Support Organization

# ELSO Data Registry Instructions

## **Table of Contents**

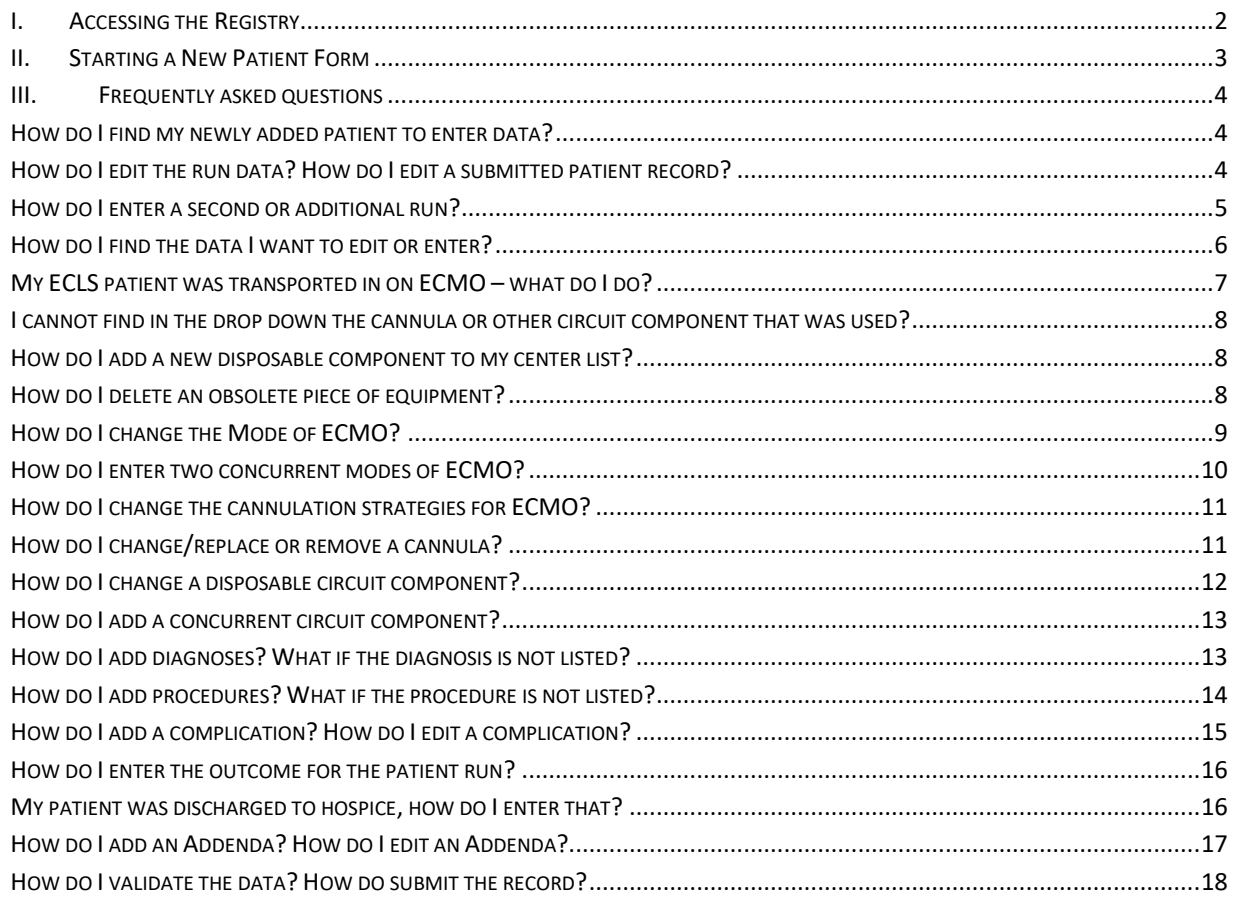

### <span id="page-1-0"></span>I. Accessing the Registry

- You must first be assigned access data by your ELSO Website Administrator. Please refer to the Manage tab on [www.elso.org](http://www.elso.org/) for further information.
- All Data Registry users must pass the Data Registry Exam first in order to enter data.
- Open www.elso.org and sign in with your user name and password. This must be assigned to you by your ELSO Administrator.
- Select the Registry Tab, and then Data Entry. Enter your user name and password.
- The Center specific home page will load.

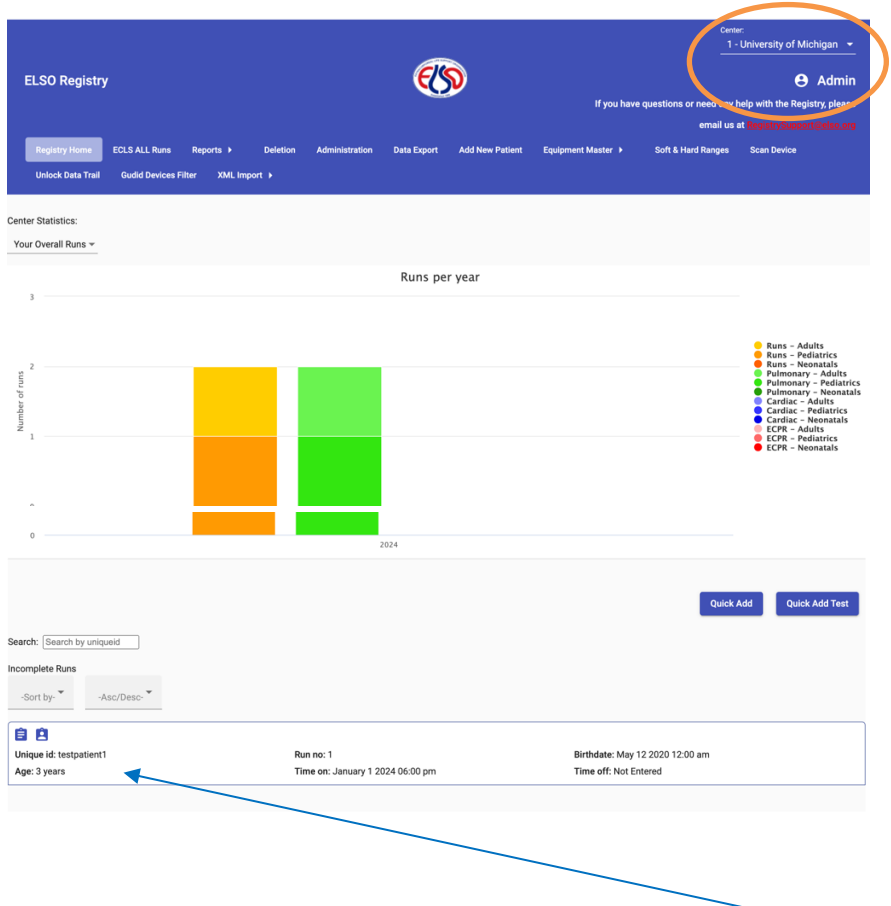

The Center name will appear in the upper right hand corner. Select the drop down to change the correct center to enter data.

Select 'Admin' (the current user name) to change settings, update your center equipment shortcut list or to log out.

Select any tab to find every entered registry patients, reports that are available, delete a record, administration to select the date/time and unit format, or export data.

The Equipment Master tab allows downloads of the ELSO Equipment lists available to the Registry. To add new equipment, please email registrysupport@elso.org

The bottom of the home page lists all incomplete runs. Click on an icon to update the run or patient information.

### <span id="page-2-0"></span>II. Starting a New Patient Form

*Note: Please refer to the ELSO Registry Data Definitions for specific details for the data fields to be entered.*

- After logging in, select "Add New Patient" or "Quick Add" from the home page
- The unique ID is specific to your center.
- The following screen will load. All 'Red' data must be completed to save entry.

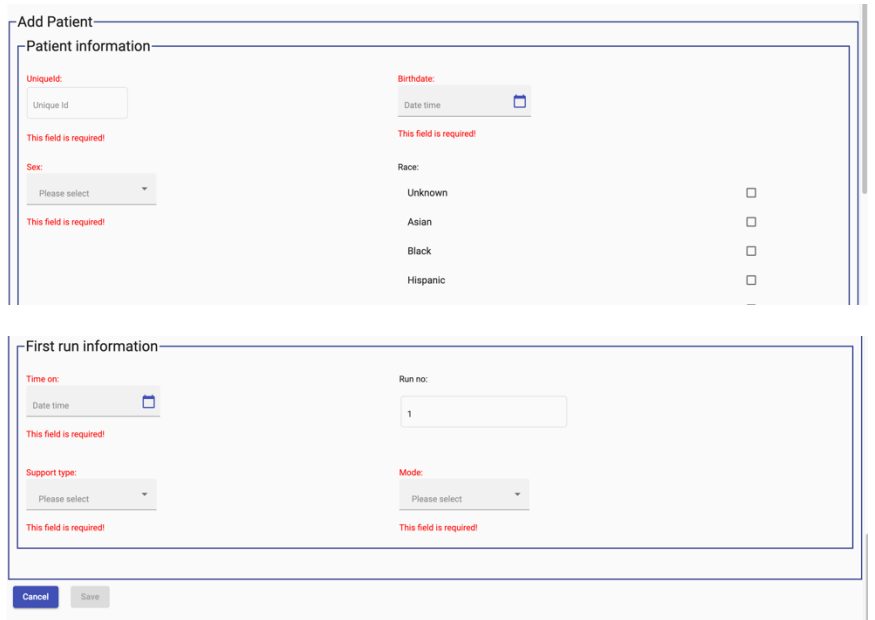

Enter all required data.

Once you complete this section, and click 'Save', it will save the identifier and will be listed on your home page as an incomplete record.

'Cancel' will return to the home page.

### <span id="page-3-0"></span>III. Frequently asked questions

### <span id="page-3-1"></span>How do I find my newly added patient to enter data?

- On the home page, scroll to the bottom. All incomplete runs are listed.
- Search by unique ID, or scroll to the desired patient record.

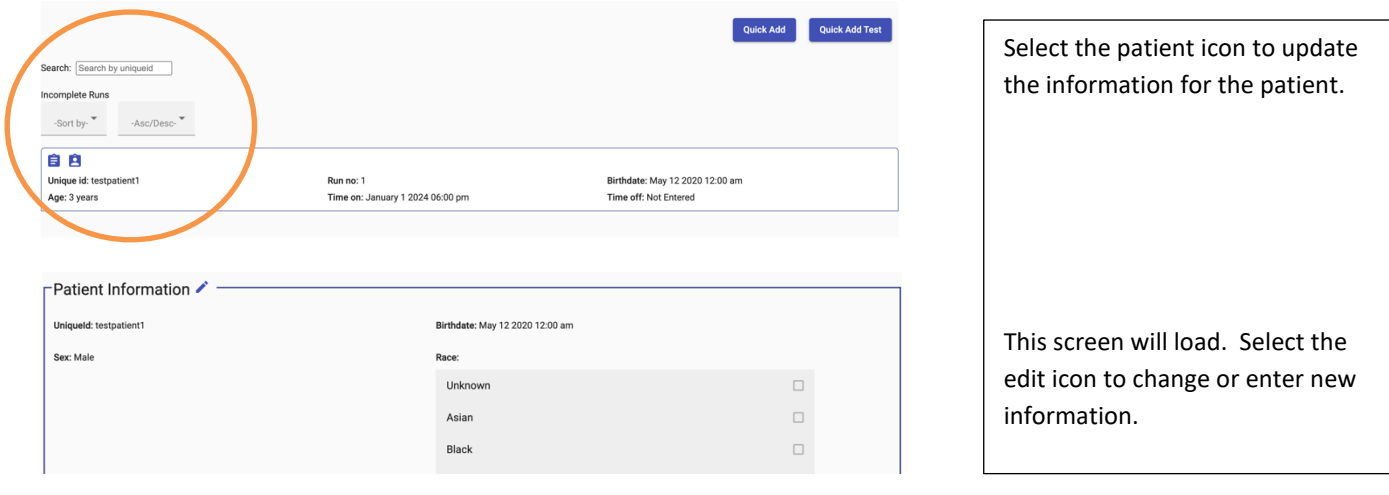

### <span id="page-3-2"></span>How do I edit the run data? How do I edit a submitted patient record?

- On the home page, scroll to the bottom. All incomplete runs are listed.
- If the patient has been submitted, select on the top blue bar "ECLS All Runs".
- Search by unique ID, or scroll to the desired patient record.

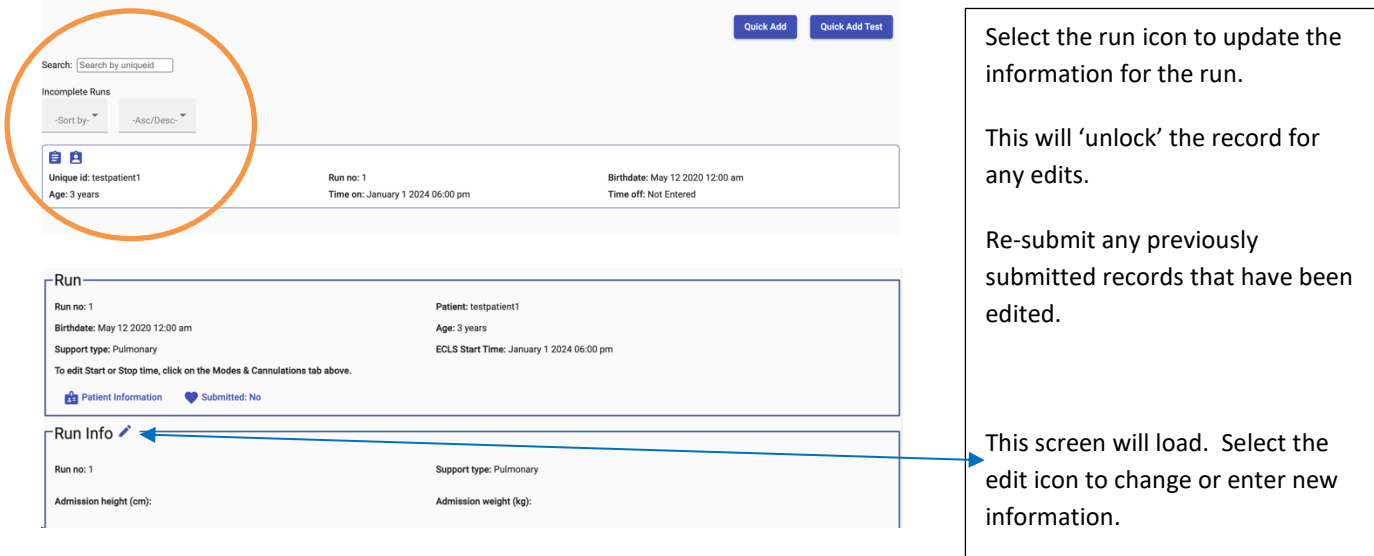

### <span id="page-4-0"></span>How do I enter a second or additional run?

- Additional runs are entered for the same unique ID for the life of the patient.
- Please see the data definitions to determine if the requirement is met for an additional run.
- On the home page, scroll to the bottom. All incomplete runs are listed.
- If the patient has been submitted, select on the top blue bar "ECLS All Runs".
- Search by unique ID, or scroll to the desired patient record.

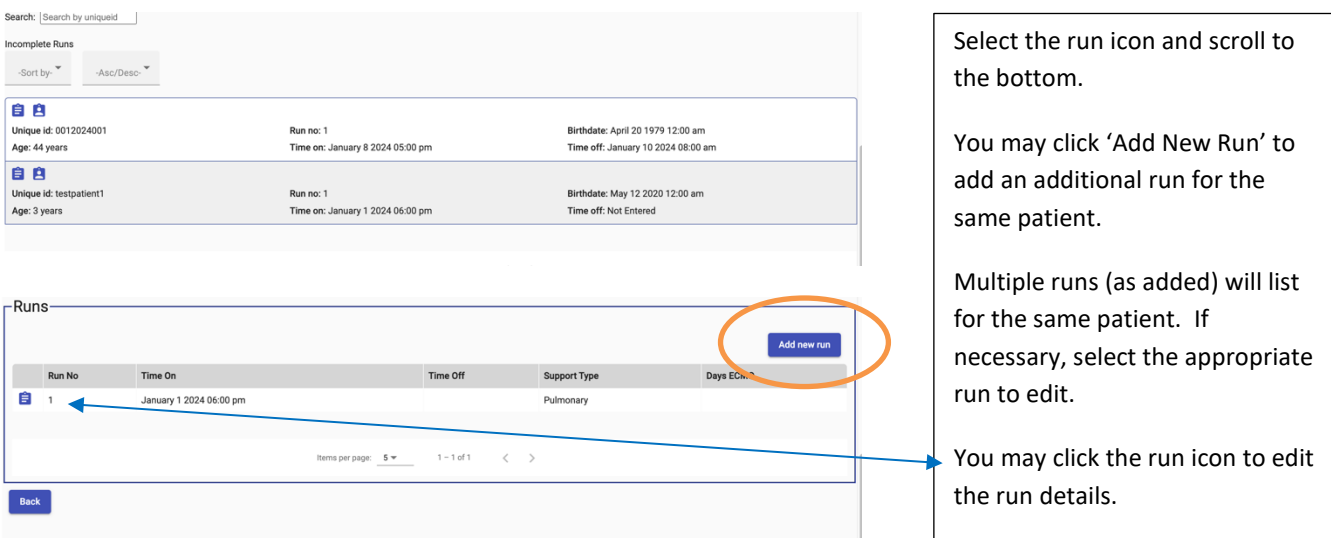

### <span id="page-5-0"></span>How do I find the data I want to edit or enter?

• Once the patient record is selected and the run icon has been clicked, the upper blue bar has all individual tabs that may be selected to move around the registry form.

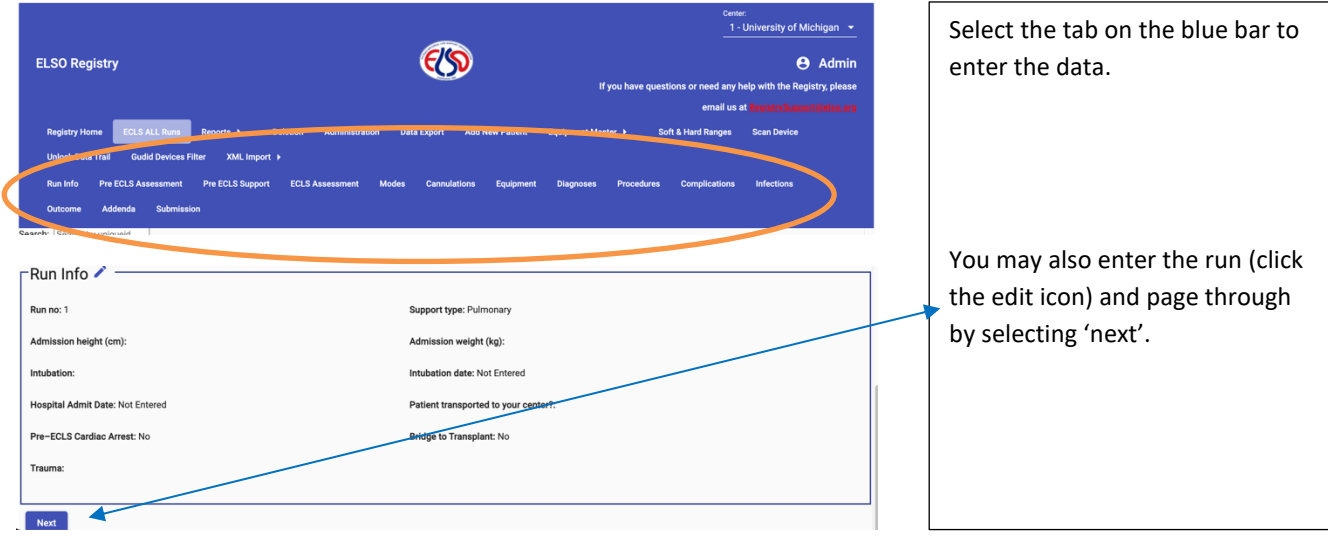

### <span id="page-6-0"></span>My ECLS patient was transported in on ECMO – what do I do?

- Select the record to enter the transported.
- Select Run Info from blue bar.
- Note: Date/Time on ECMO is the same as Date/Time Admitted to your center.
- Do not enter any data on the Pre-ECLS tab.

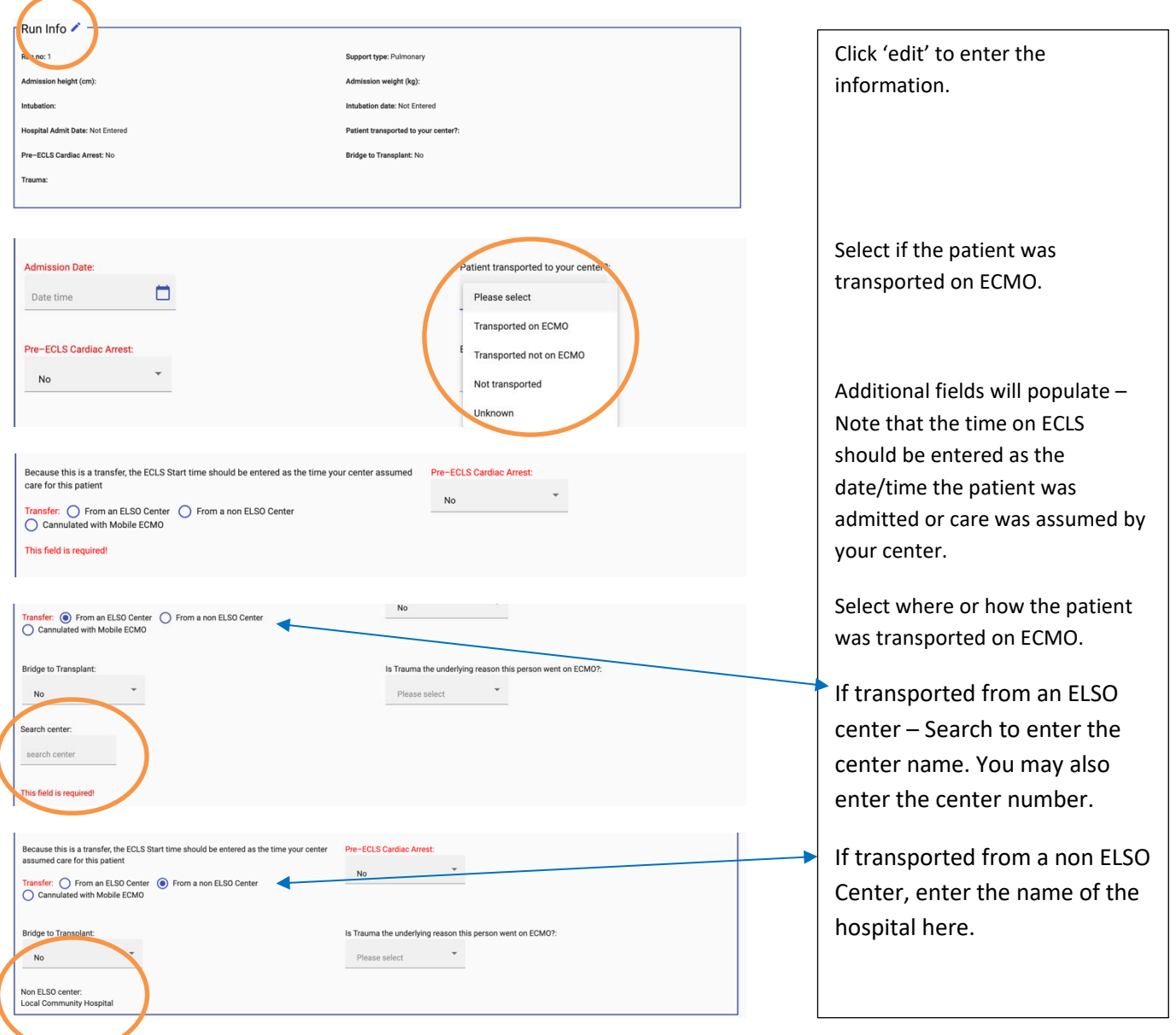

<span id="page-7-0"></span>I cannot find in the drop down the cannula or other circuit component that was used?

<span id="page-7-2"></span><span id="page-7-1"></span>How do I add a new disposable component to my center list? How do I delete an obsolete piece of equipment?

• Select your user name on the blue bar.

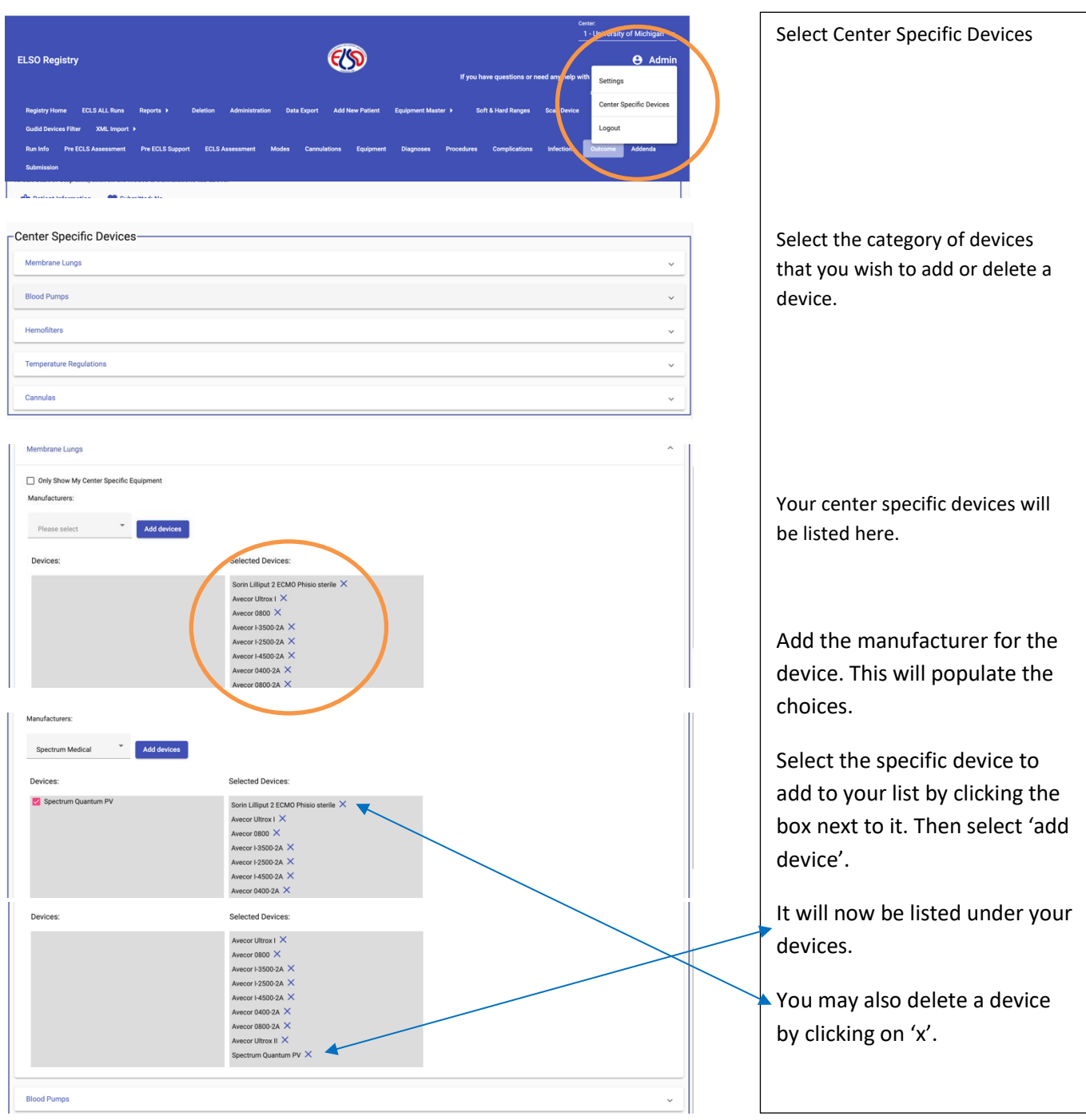

### <span id="page-8-0"></span>How do I change the Mode of ECMO?

- Select the record to enter the new mode.
- Select Modes from blue bar.
- Initial mode information will present.

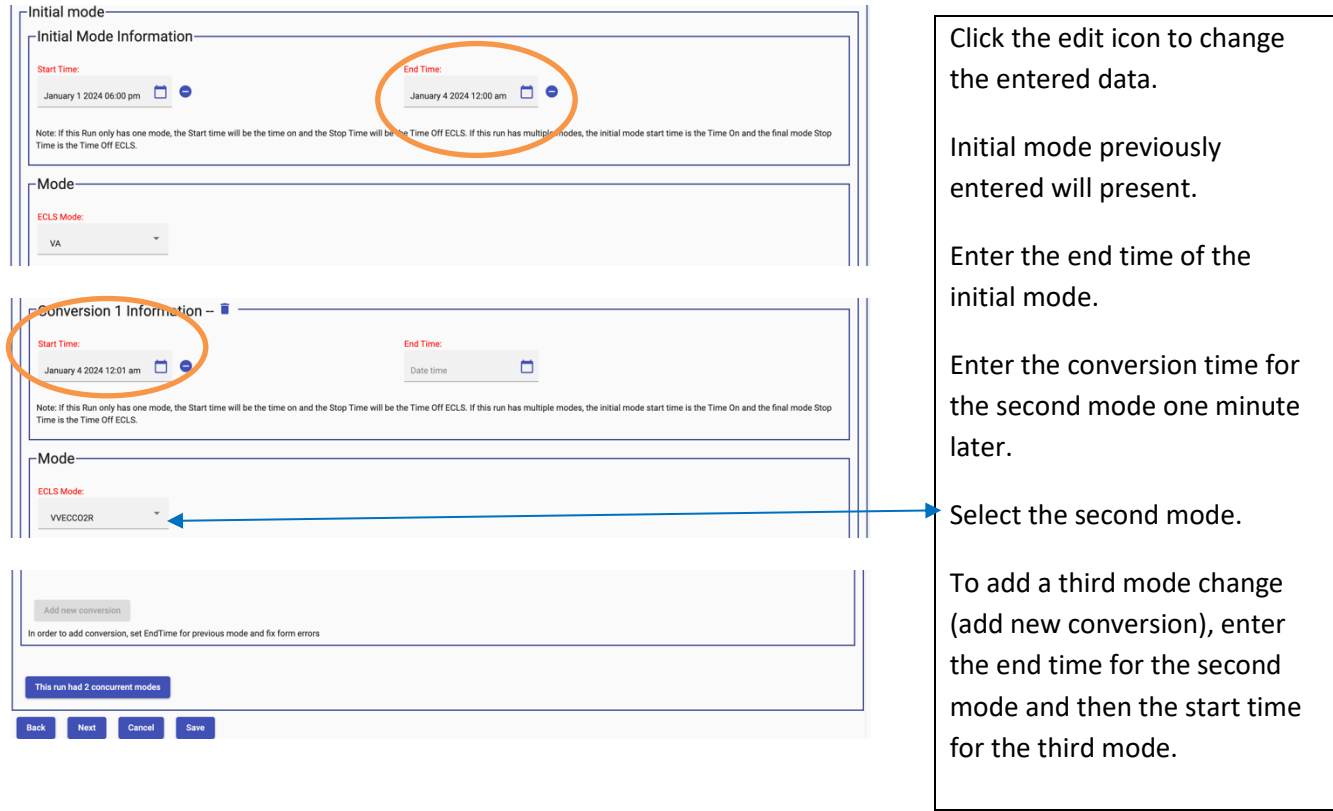

### <span id="page-9-0"></span>How do I enter two concurrent modes of ECMO?

- This configuration refers to the use of two separate ECMO circuits and cannulation strategies.
- Select the record to enter the concurrent mode.
- Select Modes from the blue bar.

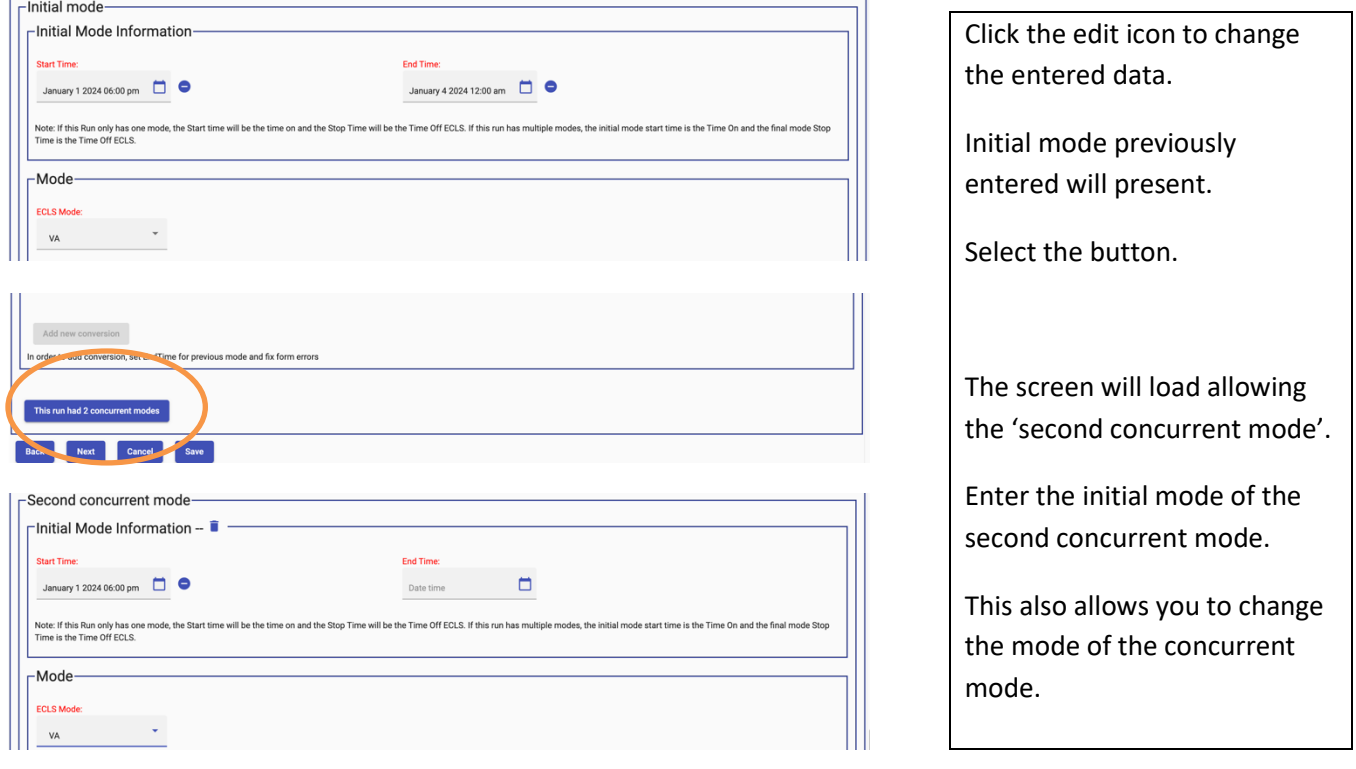

# <span id="page-10-0"></span>How do I change the cannulation strategies for ECMO?

### <span id="page-10-1"></span>How do I change/replace or remove a cannula?

- Changing a mode usually requires a cannulation strategy or a cannula change.
- Select the record to enter the cannula change.
- Select Cannulations from the blue bar.

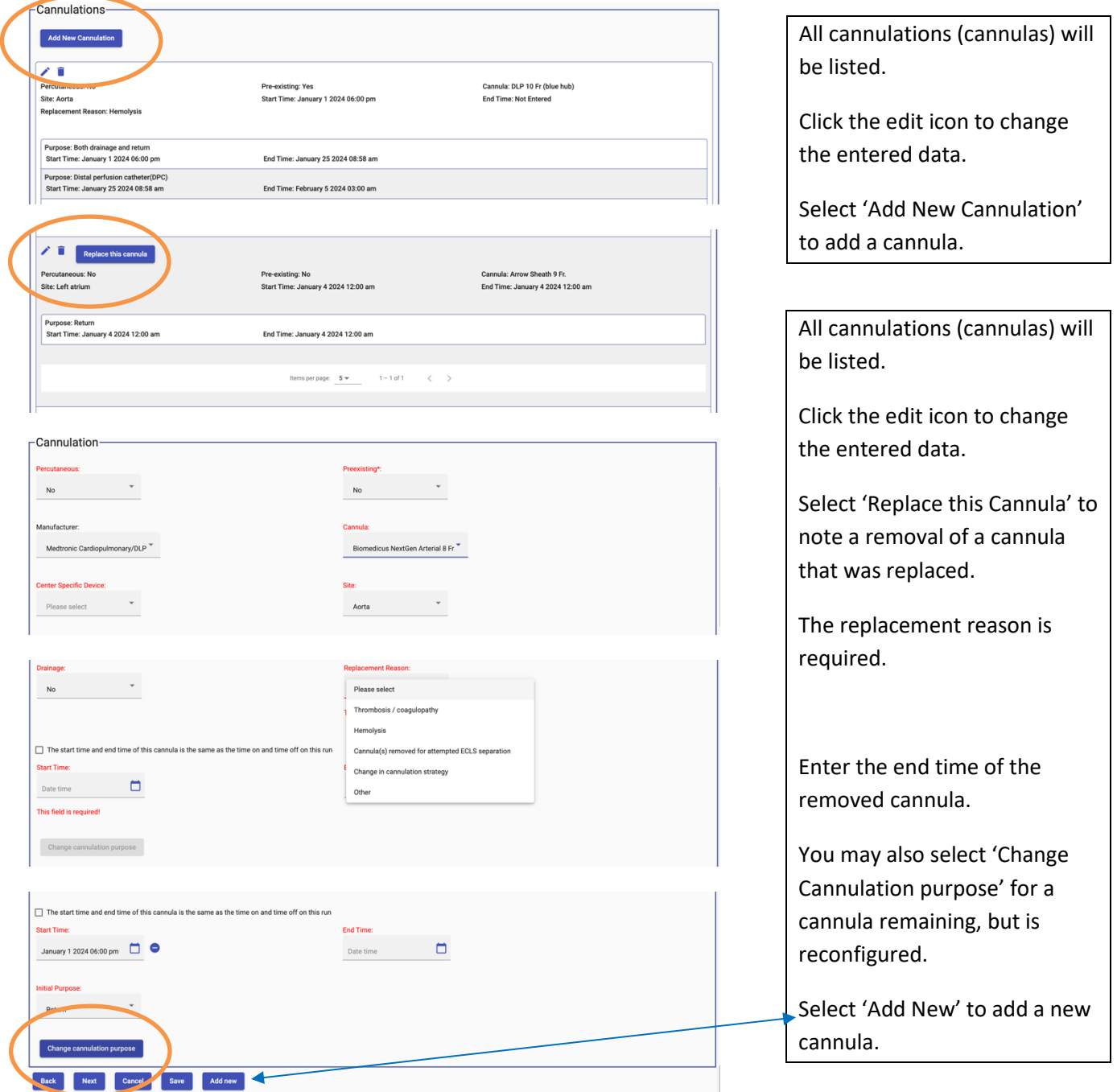

### <span id="page-11-0"></span>How do I change a disposable circuit component?

- Please see data definitions for indications to change components.
- Specific component changes require a complication to be entered for the same date/time.
- Only disposable components changes are entered.
- Select the record to enter the component change.
- Select Equipment from the blue bar.

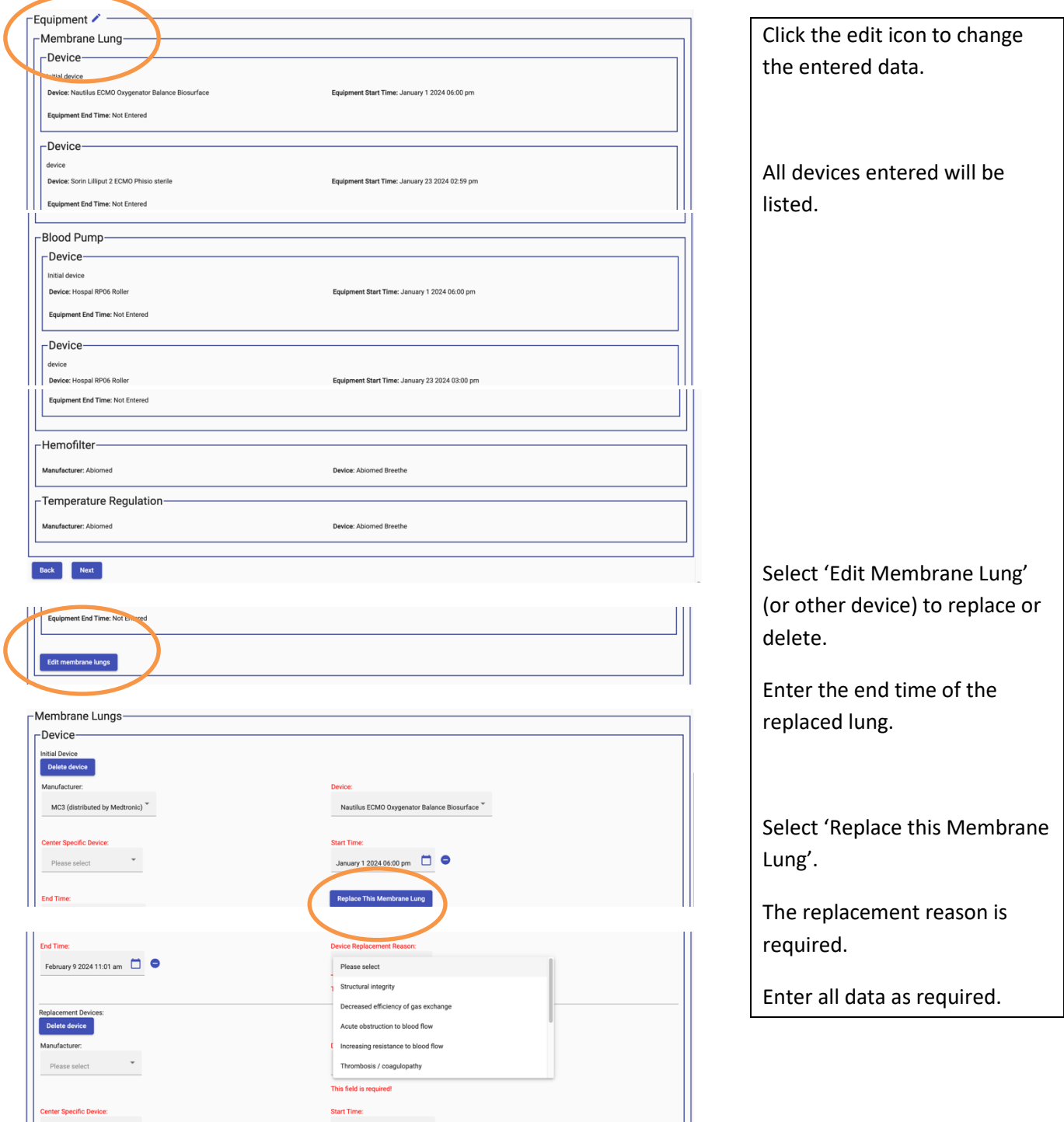

#### <span id="page-12-0"></span>How do I add a concurrent circuit component?

- Select the record to enter the component change.
- Select Equipment from the blue bar.

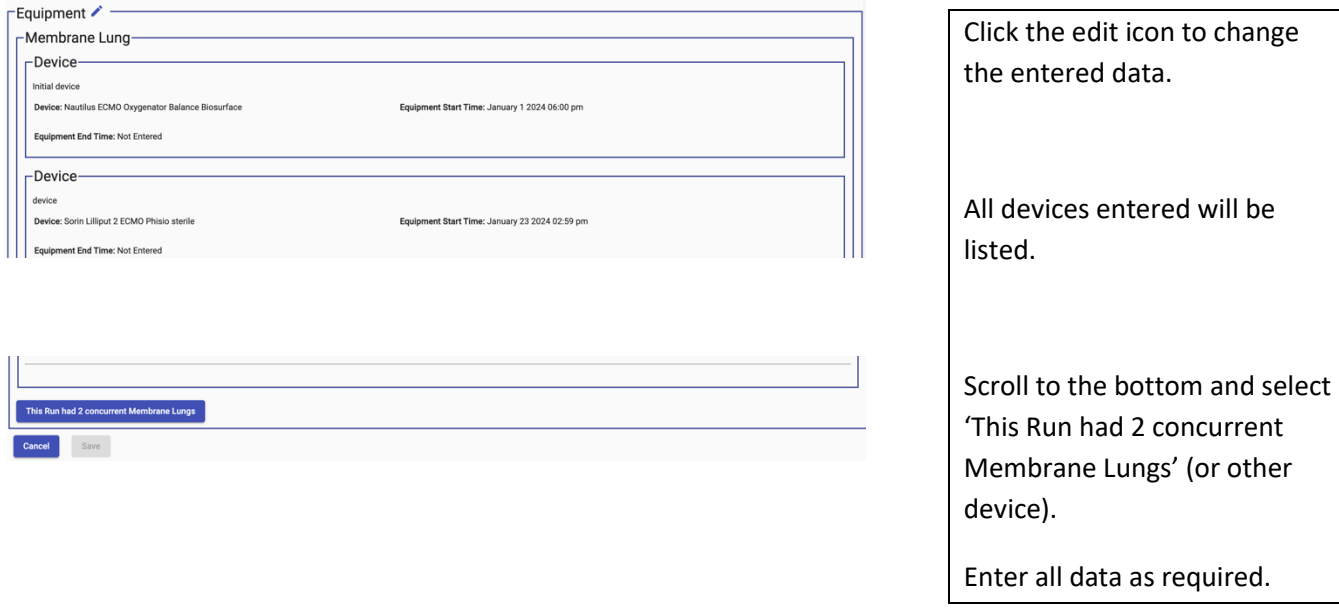

### <span id="page-12-1"></span>How do I add diagnoses? What if the diagnosis is not listed?

- Select the record to enter the diagnosis.
- Select Diagnoses from the blue bar.

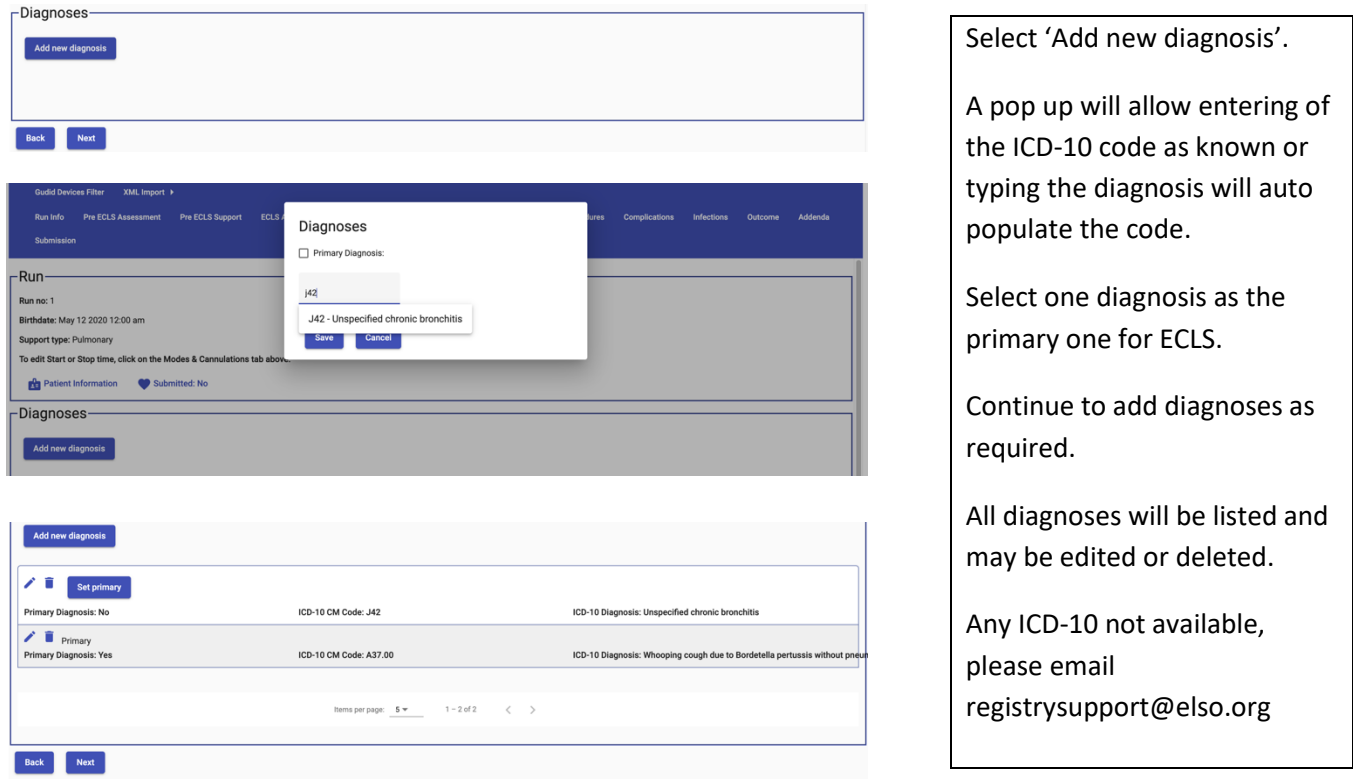

### <span id="page-13-0"></span>How do I add procedures? What if the procedure is not listed?

- Select the record to enter the procedures.
- Select Procedures from the blue bar.
- Enter procedures that are pertinent to the ECLS run. Standard ICU procedures such as arterial line placement or chest radiographs are not necessary to enter.

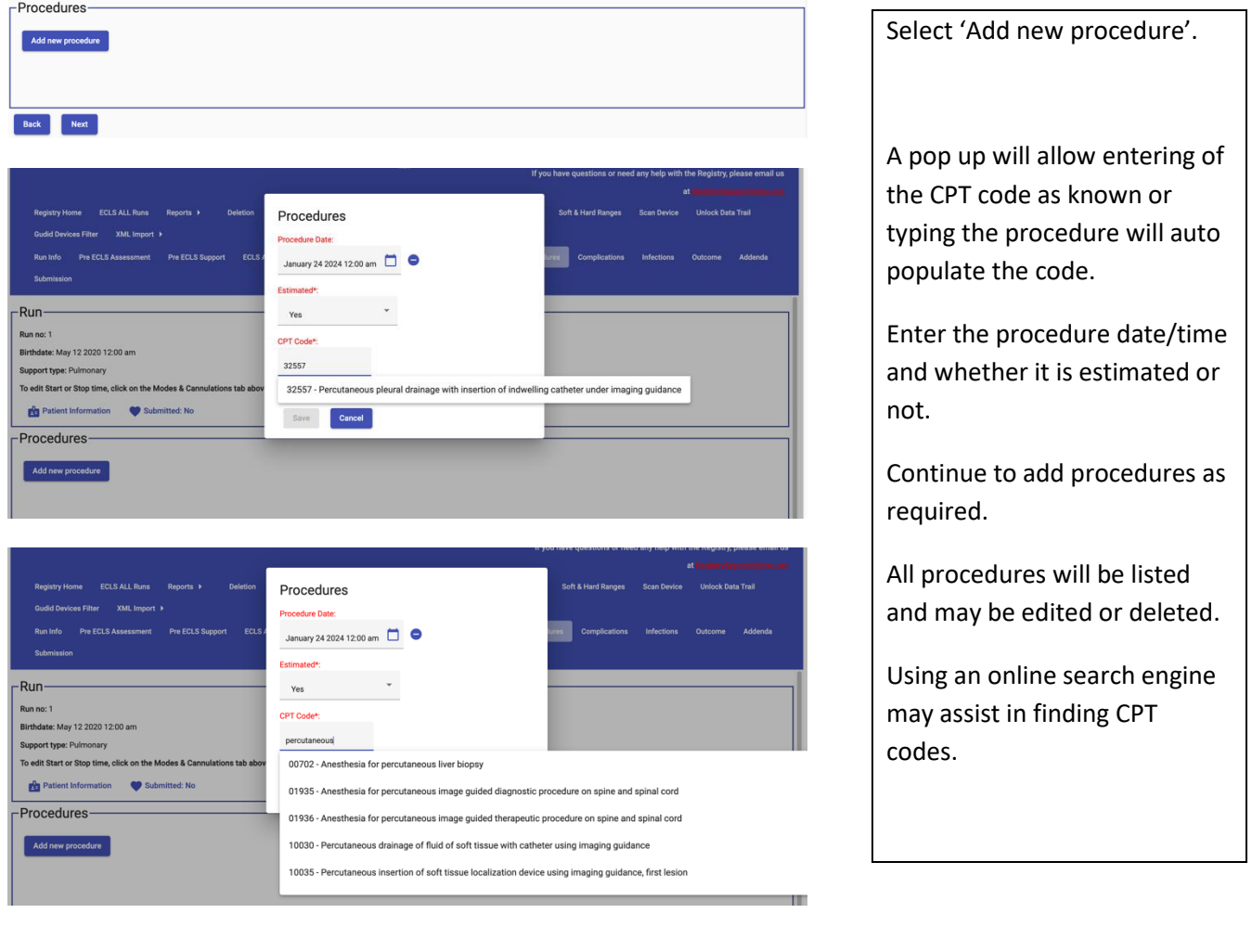

### <span id="page-14-0"></span>How do I add a complication? How do I edit a complication?

- Select the record to enter the complication.
- Select Complications from the blue bar.
- Any mechanical complication that requires a replacement disposable device must have that device replaced under Equipment.

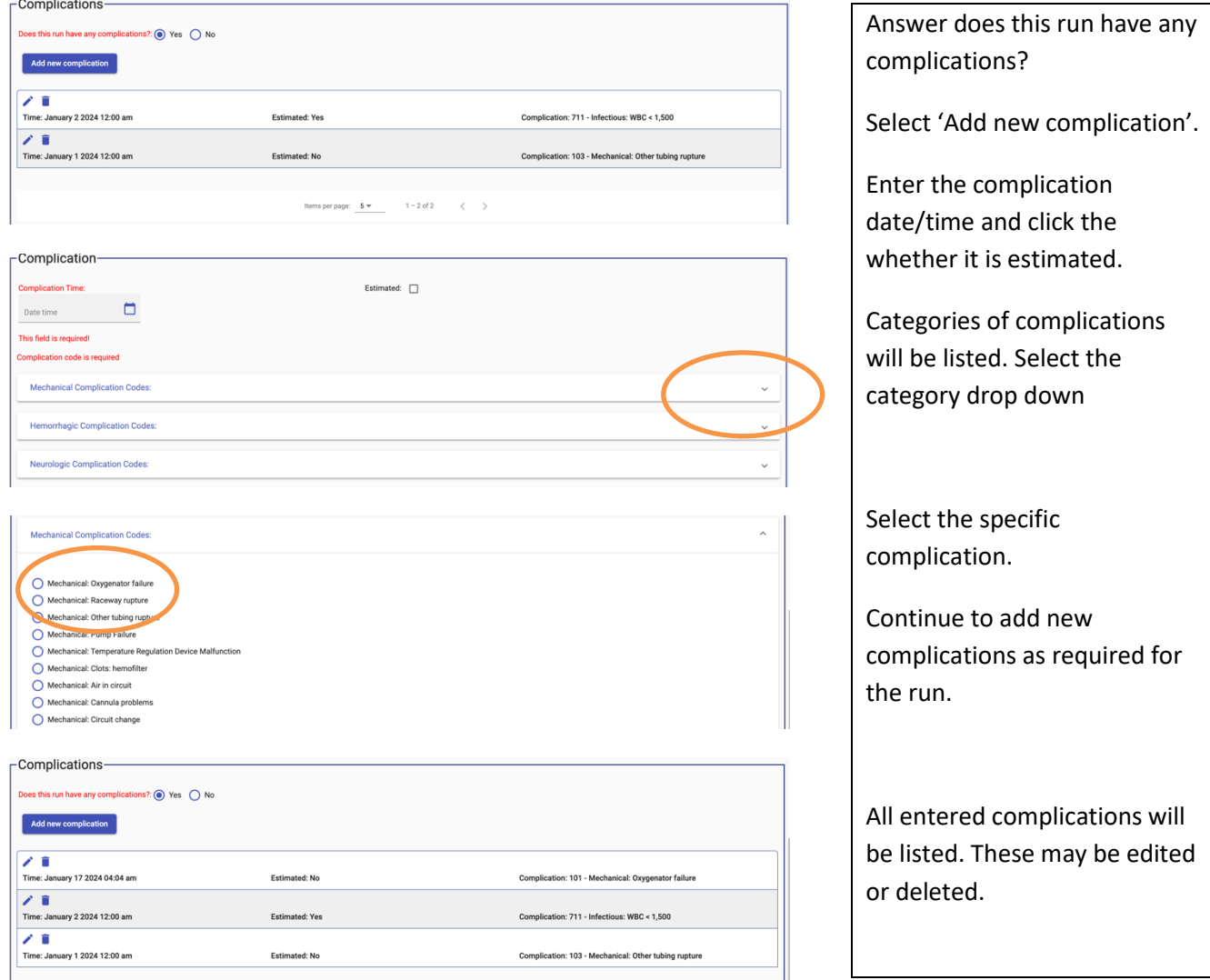

### <span id="page-15-0"></span>How do I enter the outcome for the patient run?

- Select the record to enter the outcome.
- Select Outcome from the blue bar.

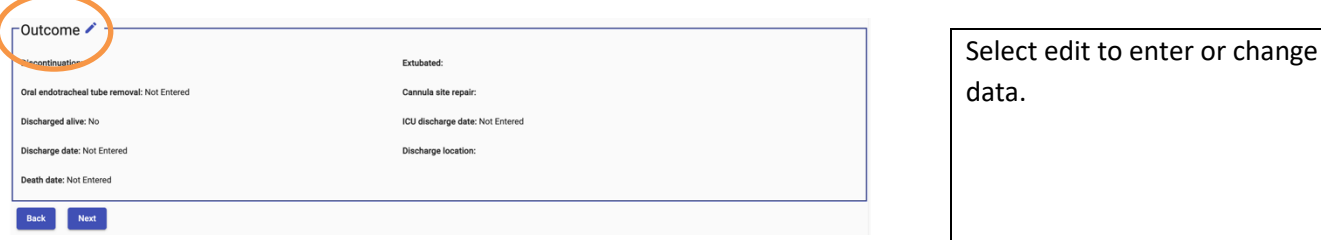

### <span id="page-15-1"></span>My patient was discharged to hospice, how do I enter that?

- Select the record to enter the outcome.
- Select Outcome from the blue bar.

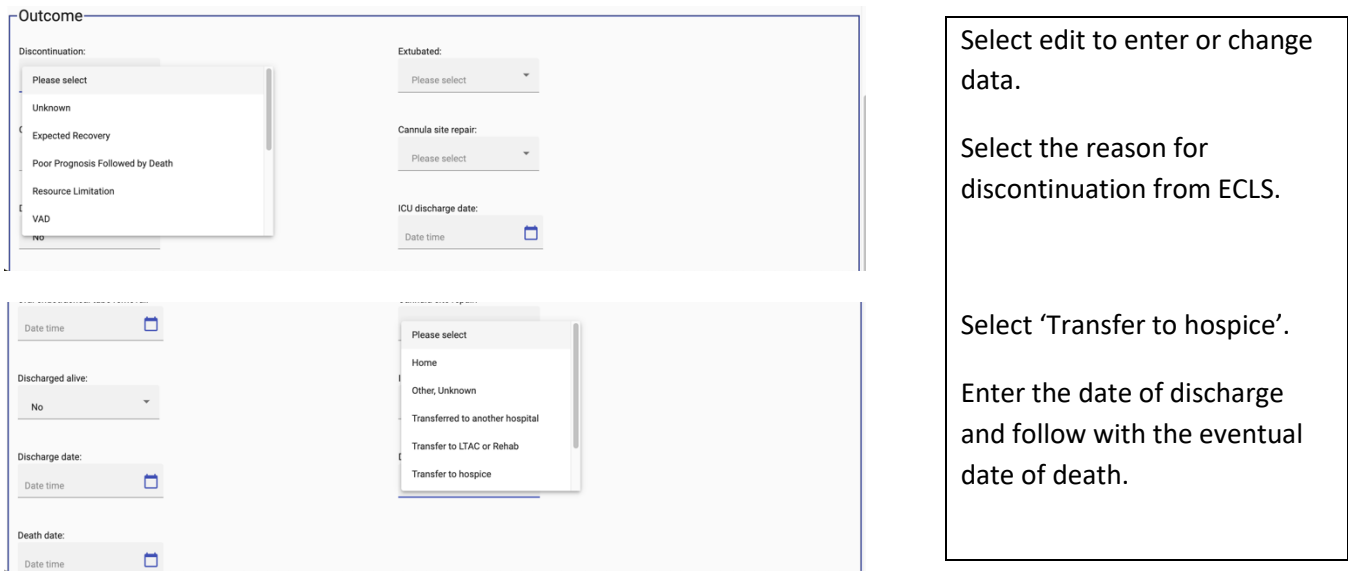

### <span id="page-16-0"></span>How do I add an Addenda? How do I edit an Addenda?

- Please see the data definitions for each individual addenda.
- Select the record to enter the addenda.
- Select Addenda from the blue bar.

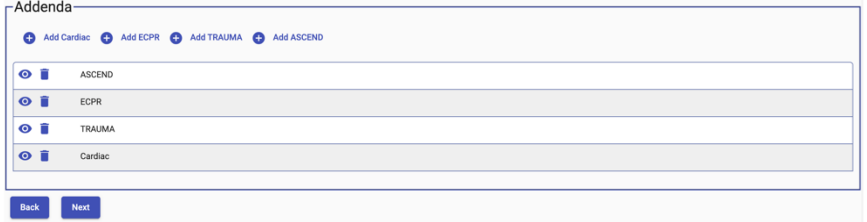

Select 'Add' for the specific addenda.

All addenda previously entered will be listed. These may be edited by selecting the view icon or deleted.

## <span id="page-17-0"></span>How do I validate the data? How do submit the record?

- Select the record to validate and submit.
- Select Submit from the blue bar.

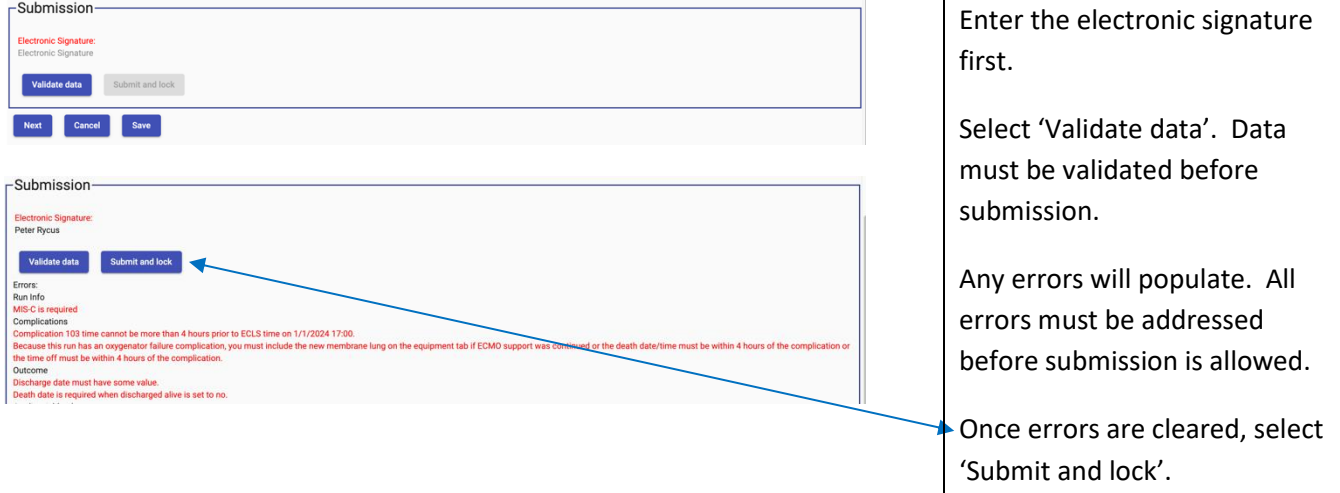